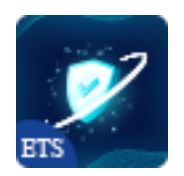

# SECURITY CERTIFICATION

## Post a safety certificate image on the website. Let the visitors know your site is

## safe and reliable

A product of ETS-Soft

# **Contents**

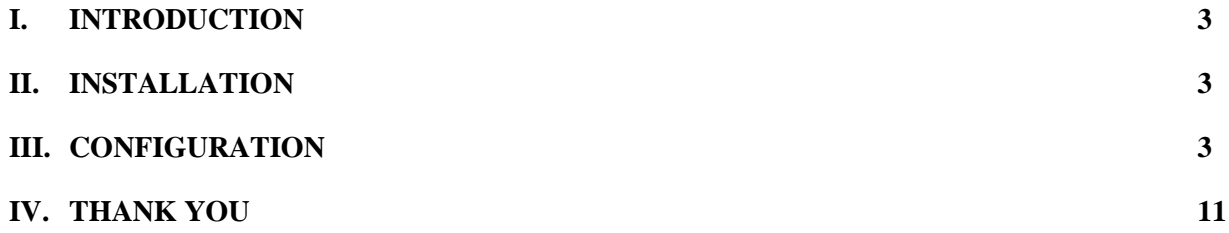

#### <span id="page-2-0"></span>**I. INTRODUCTION**

#### **Security Certification** – a **free PrestaShop security certification module** to post

safety/security certificate images on the website. Let the visitors know your site is safe and reliable.

\* "**Security Certification**" is compatible with PrestaShop 1.7.x

#### <span id="page-2-1"></span>**II. INSTALLATION**

- Navigate to "**Modules / Modules Manager**" > click on "**Upload a module / Select file**".
- Select the module file "**ets\_securitycertification.zip**" from your computer then click on "**Open**" to install.
- Click on "**Configure**" button of the module you just installed to open the module's configuration page.

#### <span id="page-2-2"></span>**III. CONFIGURATION**

From your installed module list (located at **"Modules/Module Manager"**), find **"Security Certification"** then click on the "**Configure**" button to open its configuration page.

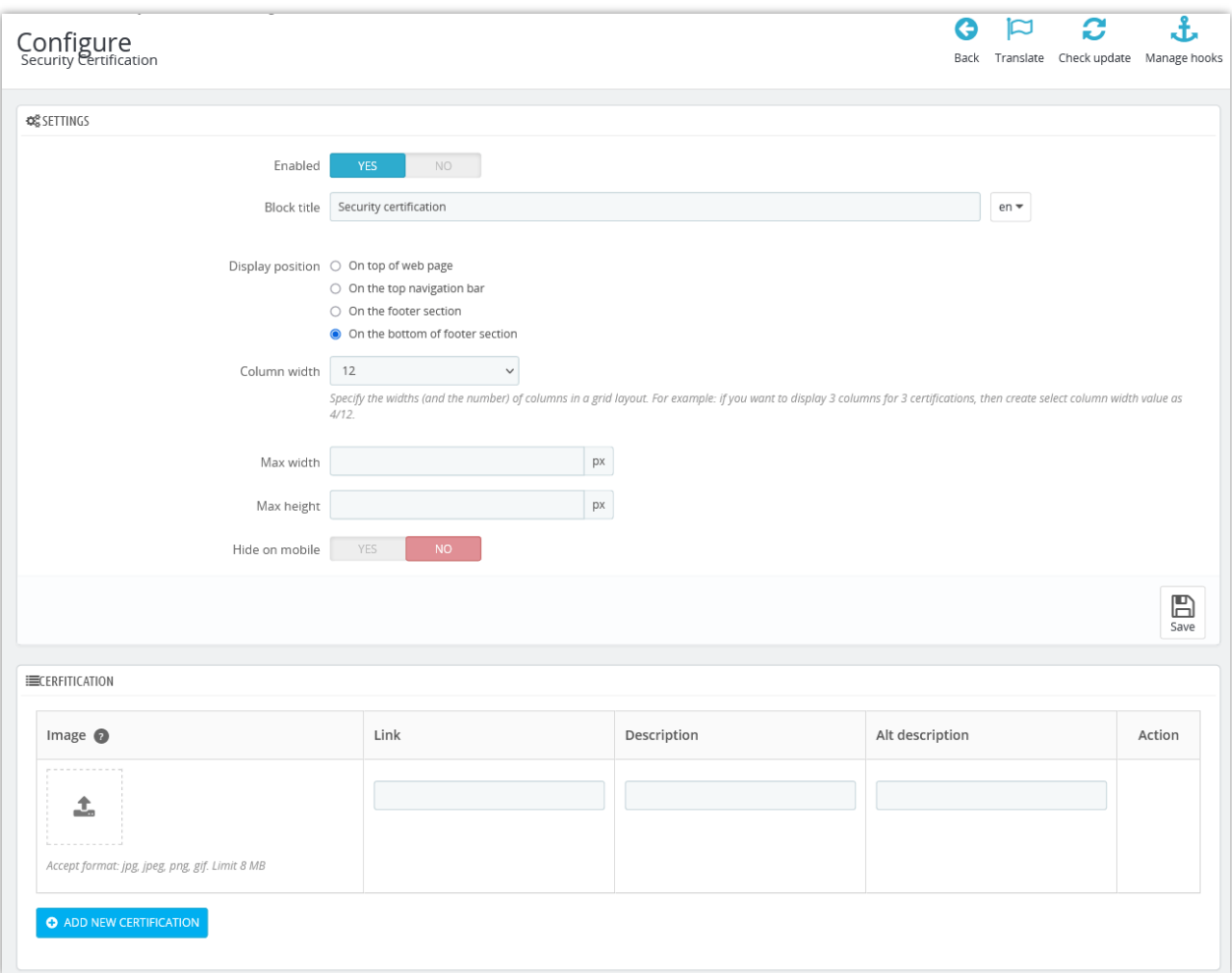

#### **1. Add new certification**

- Click "**ADD NEW CERTIFICATION**" to start adding a new one.
- Enter the link, description, and alt description for the certificate image.
- Click "**Save"**

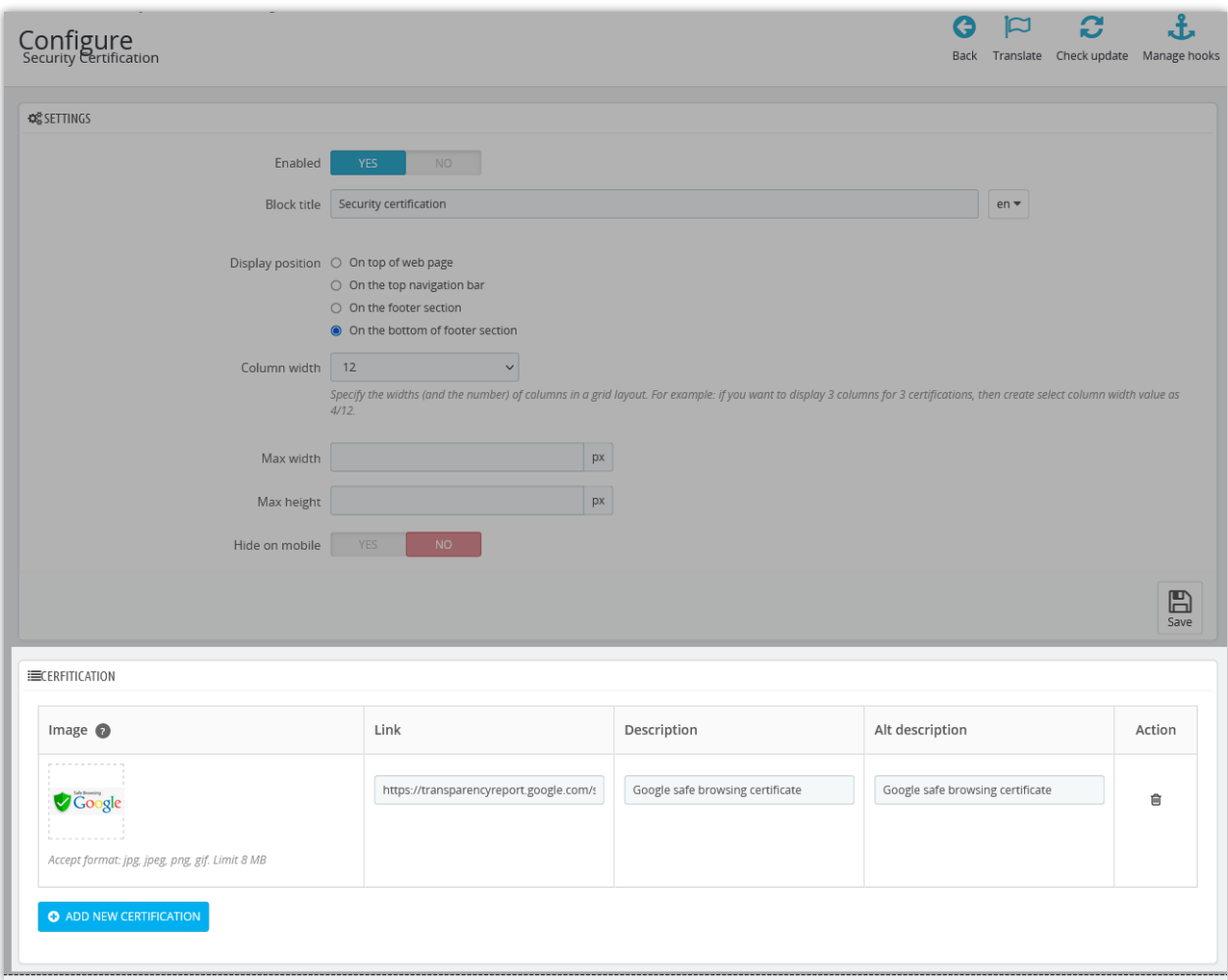

#### **2. SETTINGS**

You can set the elements to display the security certificate block on the front office here.

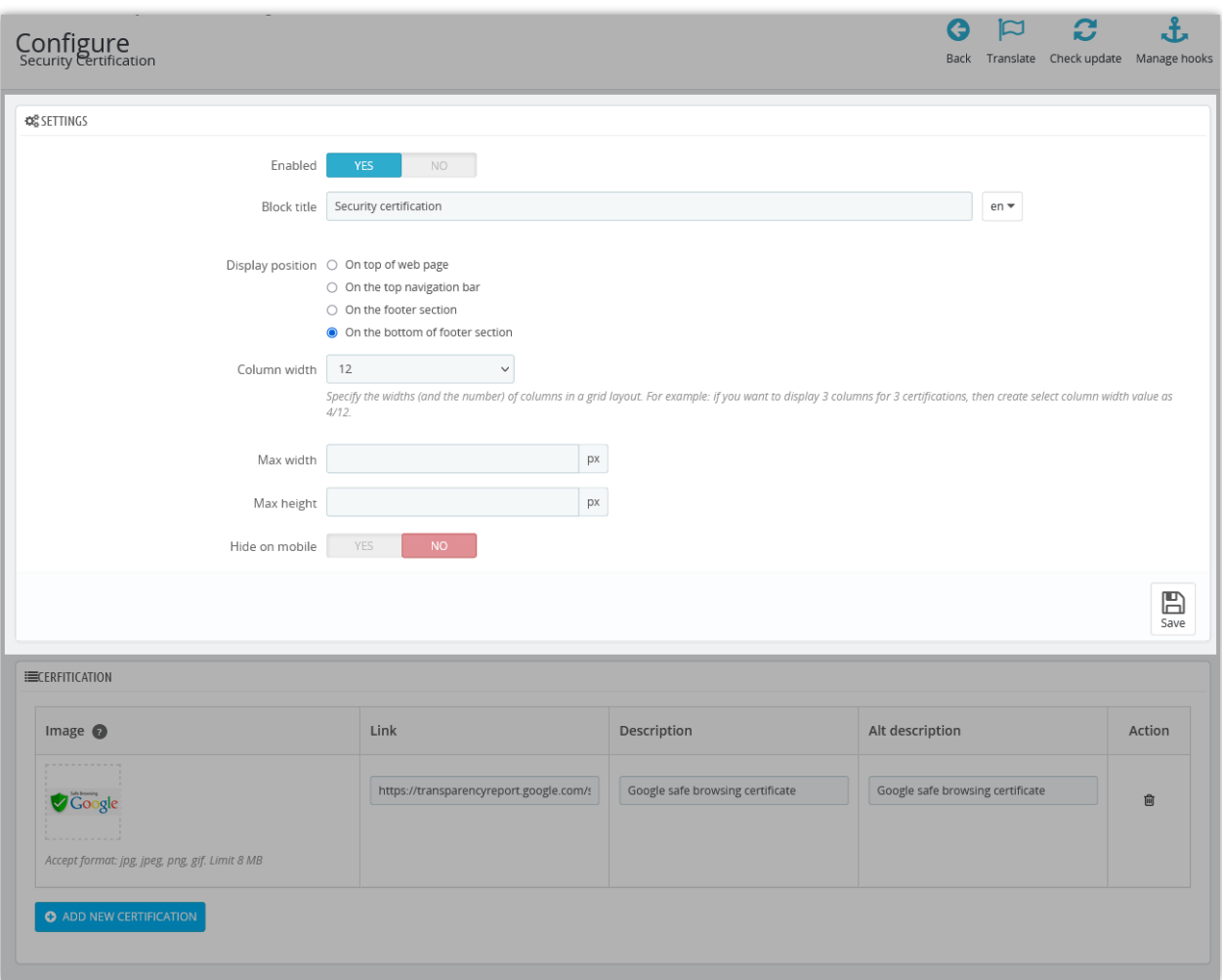

- **Block title:** You can customize the block title in multiple languages
- **Display position:** The module supports 4 positions to display the security certification block for you to choose from: *on top of web page, on the top navigation bar, on the footer section, and on the bottom of footer section*.
- **Column width:** You can specify the widths (and the number) of columns in a grid layout to display certifications.
- You are enabled to customize *max width* and *max height* of the certification image.
- You also can choose to hide certifications on mobile if you want.

Let see how security certificate image will be displayed on the front office:

• On the top of web page:

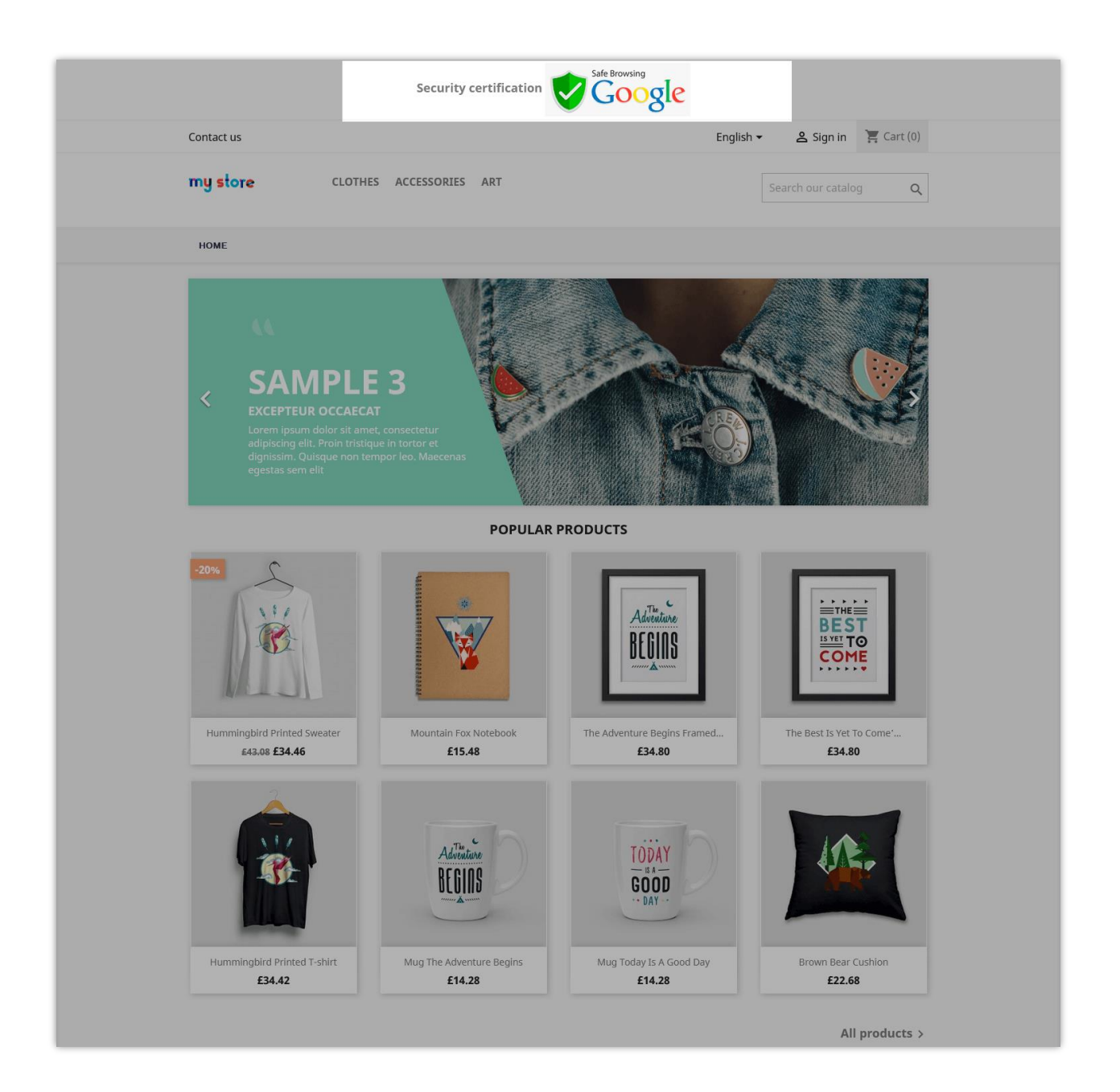

• On the top navigation bar:

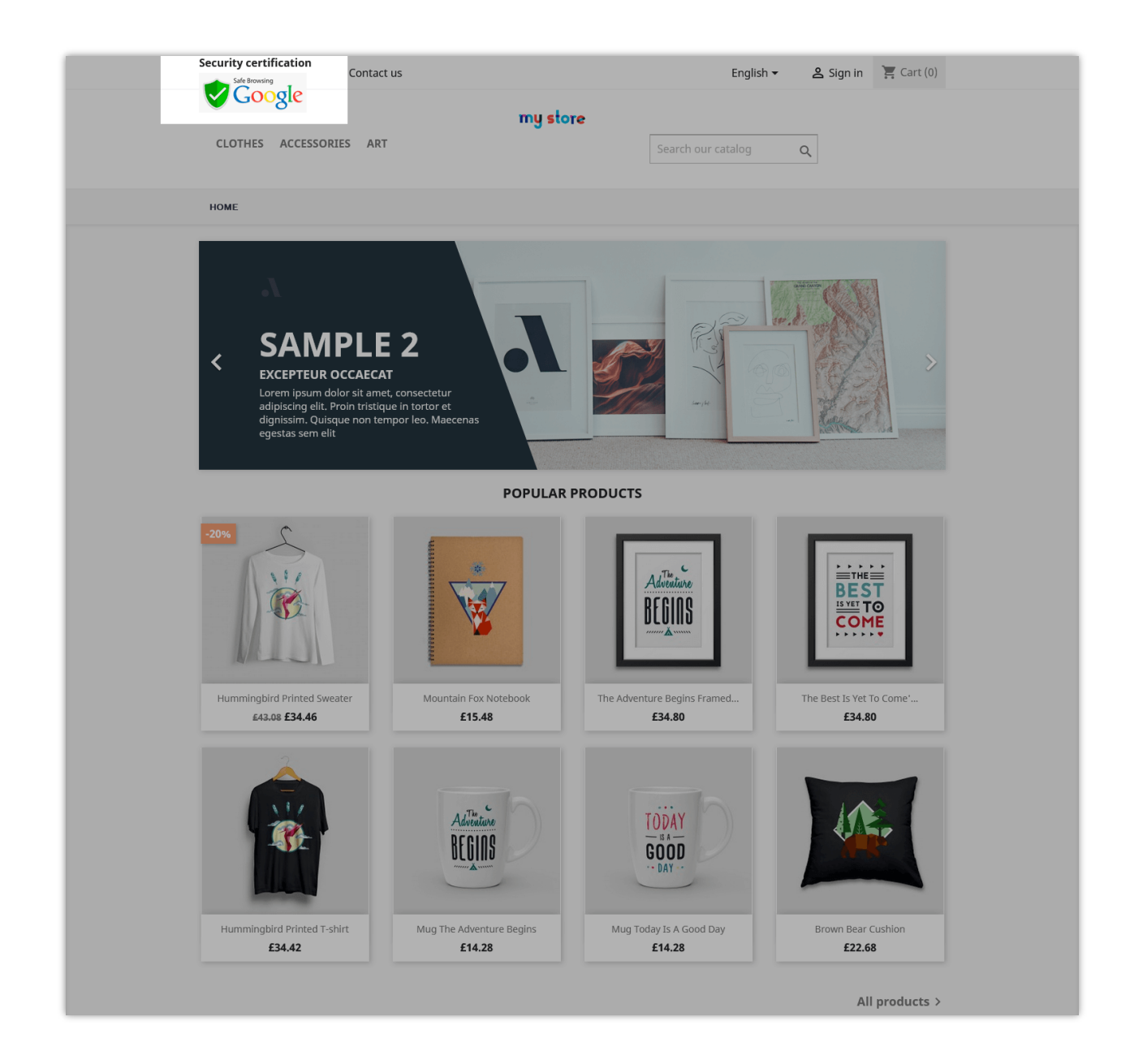

• On the footer section:

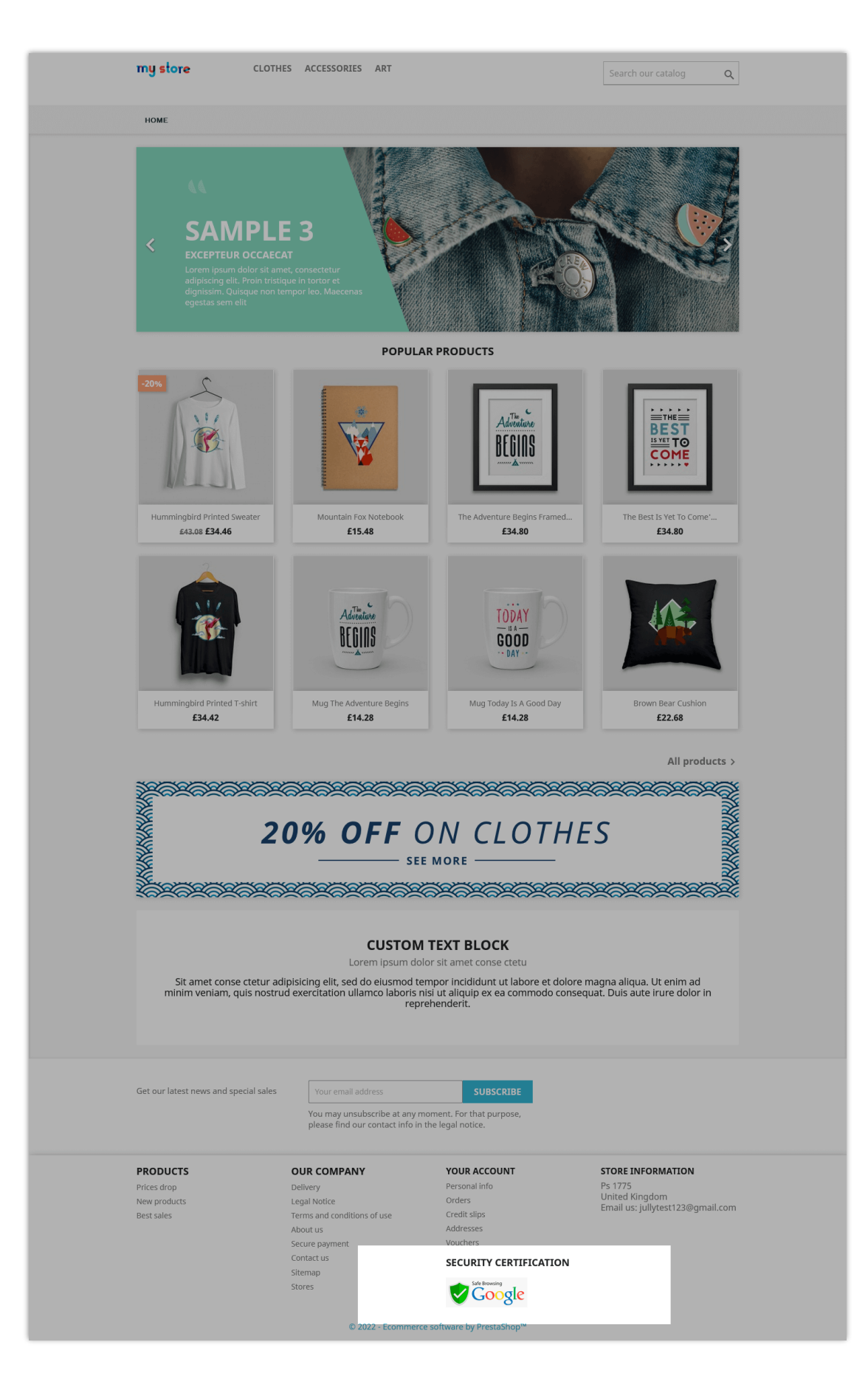

• On the bottom of footer section:

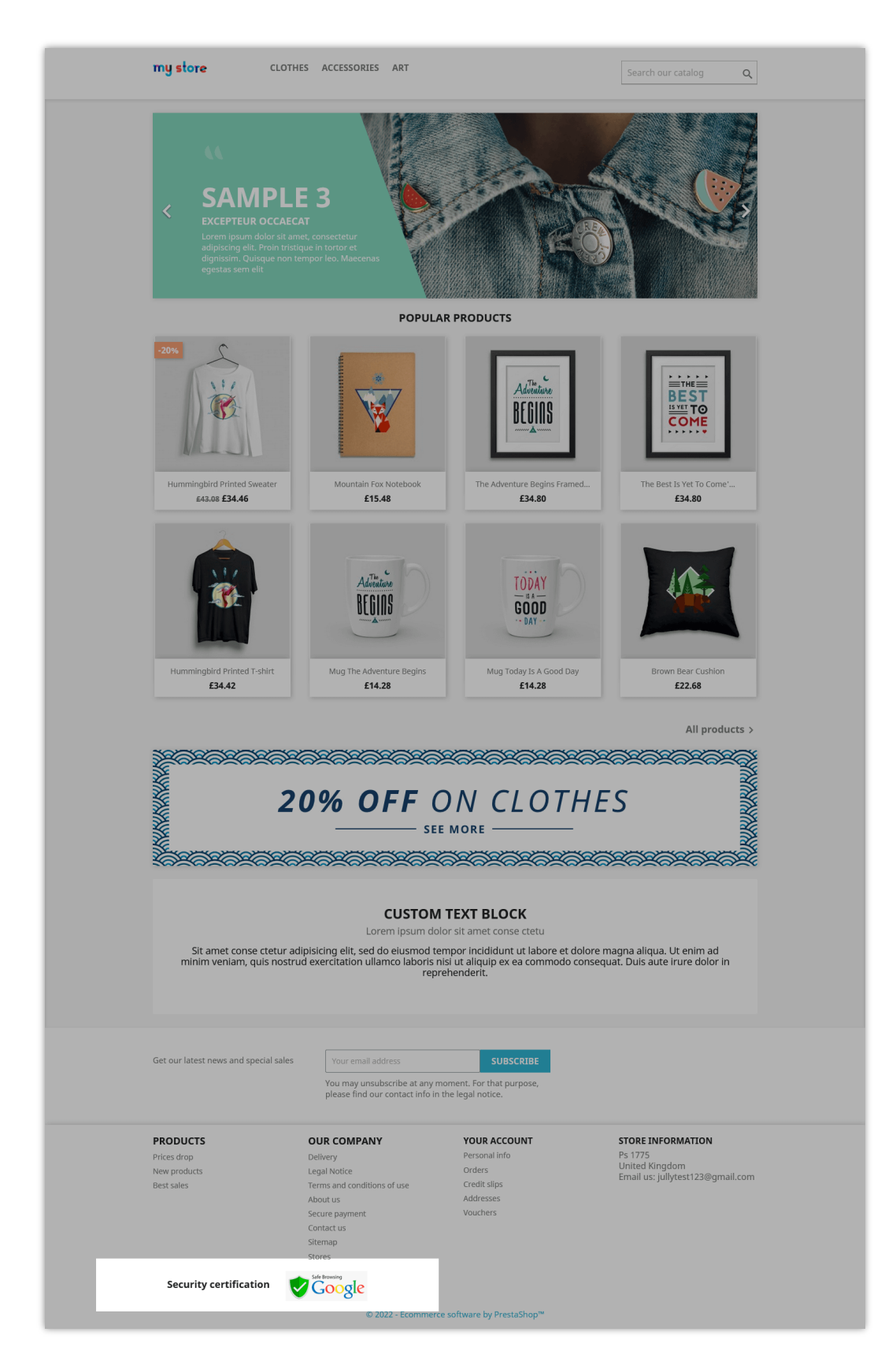

#### <span id="page-10-0"></span>**IV. THANK YOU**

Thank you again for downloading our product and going through this documentation. We hope this document is helpful and efficient in the installation and usage of **Security Certification**  module. If you do have any questions for which the answer is not available in this document, please feel free to contact us.